## 火车票购票优惠卡申请操作指南

## (学生端)

1. 使用手机浏览器登录 <http://sa.dgut.edu.cn/>, 或微信关注"莞 工学工",登录"学生事务中心"-点"更多",如图:

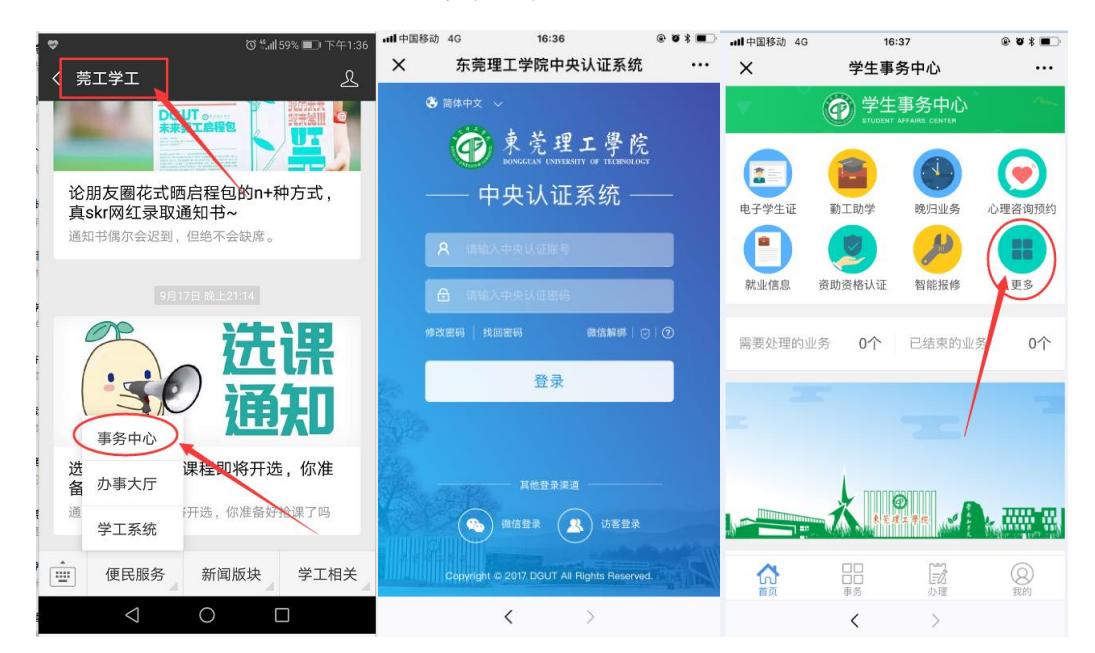

提示:可通过"莞工学工"进行账号绑定,减少账号认证操作; 账号密码为网络中心提供的上网账号和密码。

2. 选择"火车票优惠卡",进入"申请",如图:

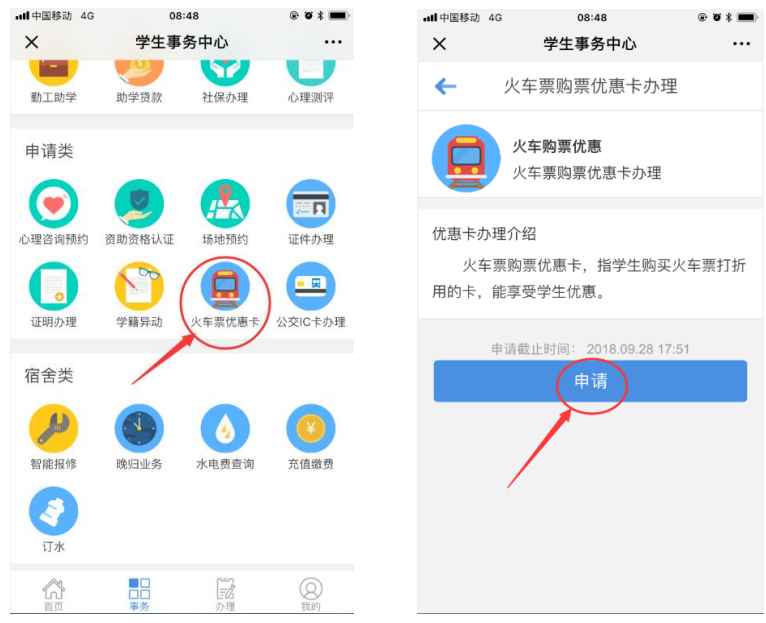

3. 点击"出发站点"空白框,出发站点为学校所在地或附近地区 站点,点击进入"广东"选择出发站点,点击"确定"录入。

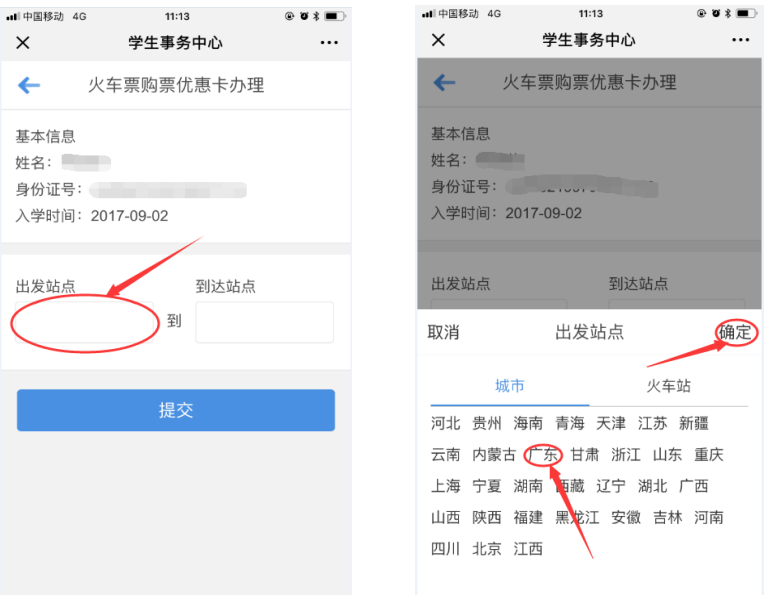

4. 点击"到达站点"空白框,选择好到达站点后点击"确定"录入。

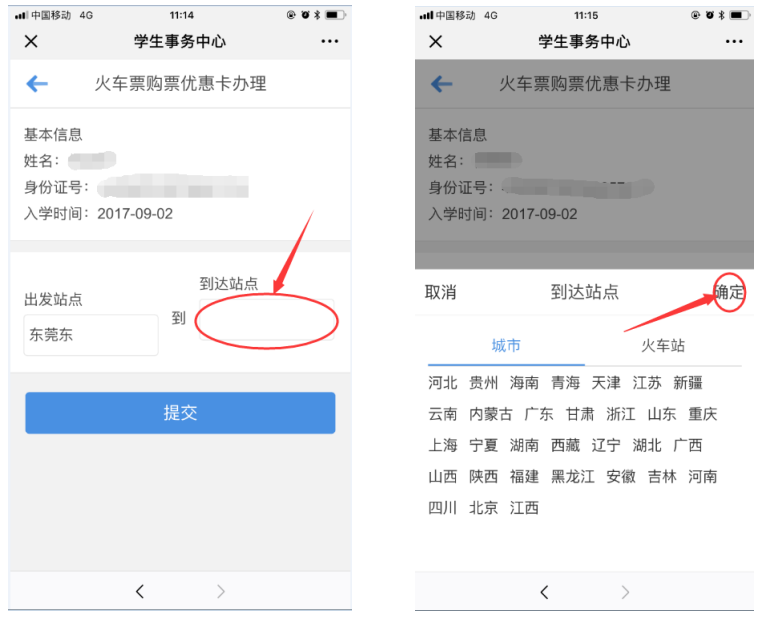

提示:到达站点必须为学生家庭所在地或附近地区,否则在"取票点" 使用优惠卡取票时,可能会被拒绝取票。

5. 点击"提交",完成申请后,等候学院审批即可。如下图。

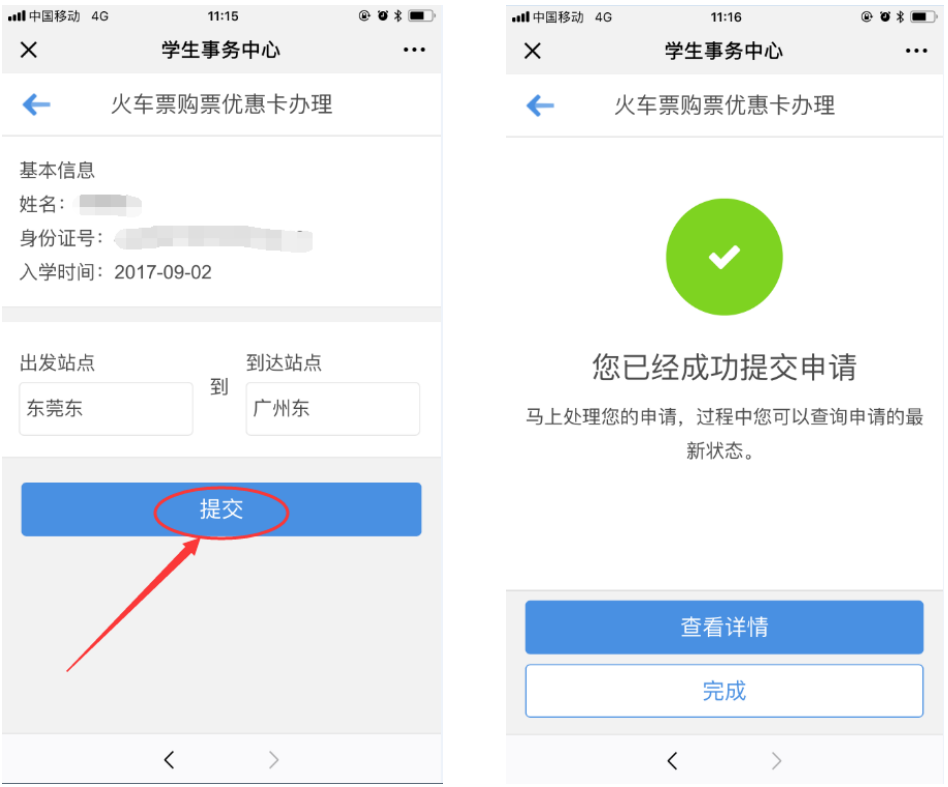